【附件 2】

說明:因近日微軟 Windows Update 作業,使部分電腦的 IE 瀏覽器自動升級為 IE11。目前筆硯 公文製作系統暫無法支援至 IE11 版本。若您在筆硯製作時出現如下訊息:

使用本系統須安裝 Microsoft Internet Explorer5.0 以上的版本,請按[確定]後參閱安裝補救 方法!謝謝!

請您先確認 IE 瀏覽器是否已被更新至 IE11,如是,則需請您將 IE11 移除,降版至 IE10 以下之版本使用。

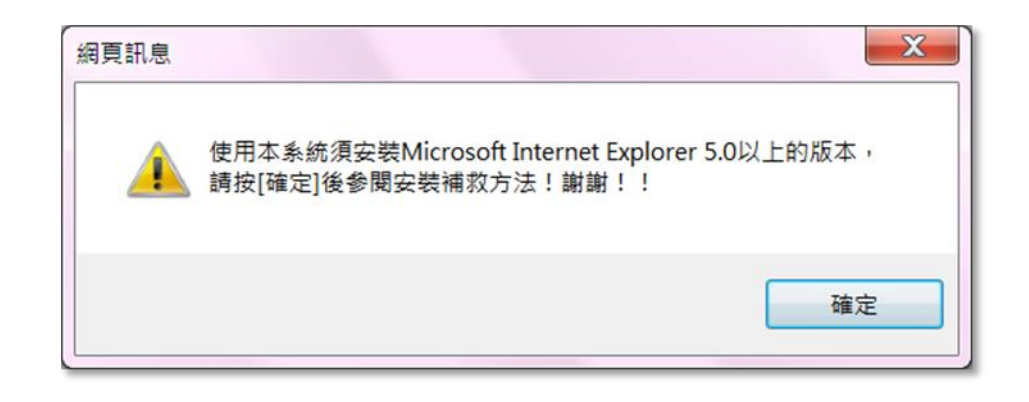

一、 如何確認 IE 版本?

請您開啟任何一個視窗,由上方的[說明],選擇[關於 Internet Explorer]

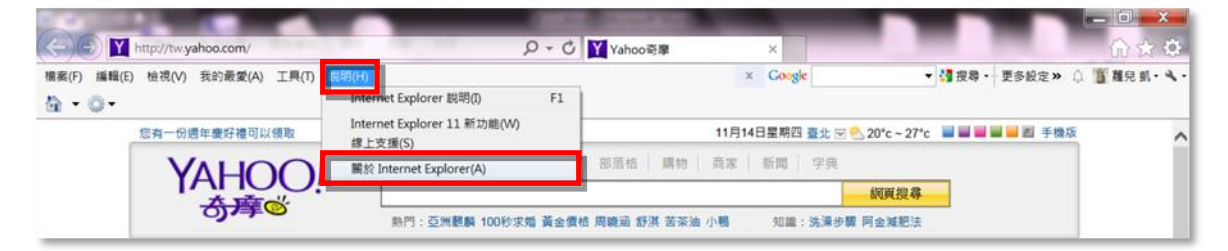

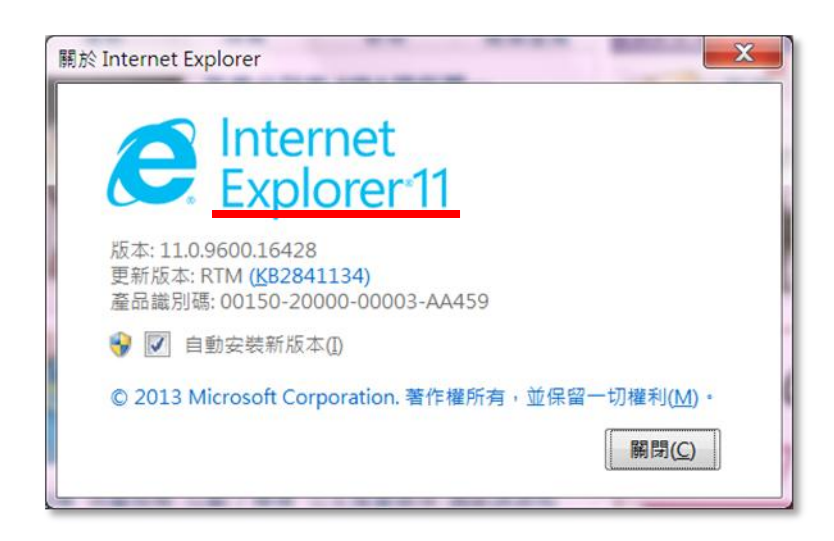

## 二、 移除 IE11

(一) 請開啟[控制台]

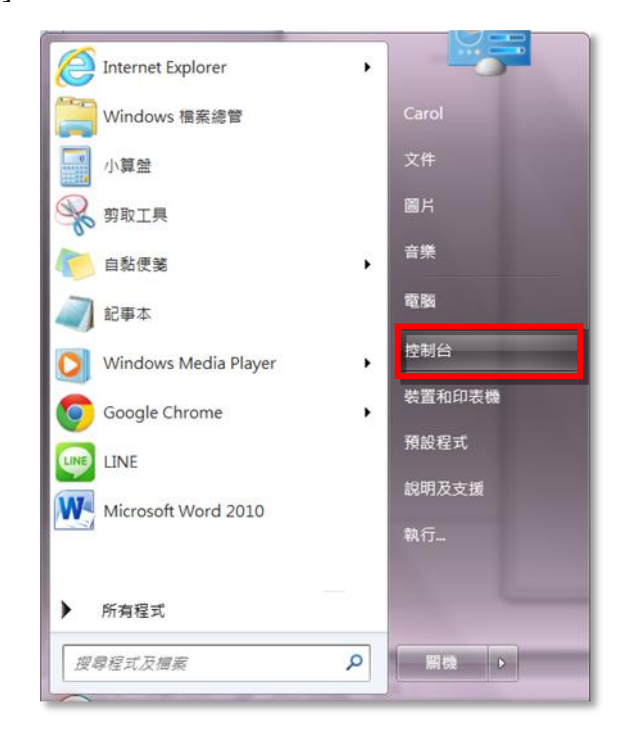

(二) 由[程式集]/[解除安裝程式]

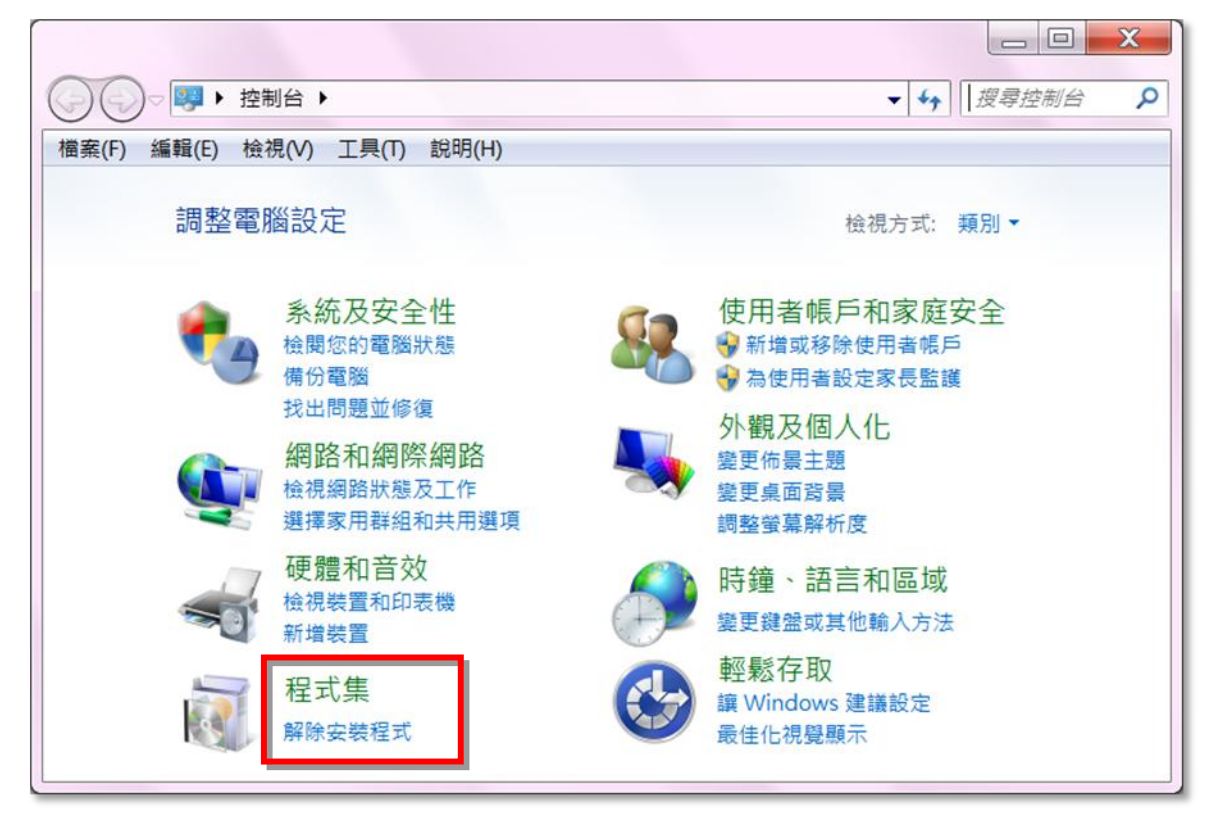

## (三) 按下左上角[檢視安裝的更新]

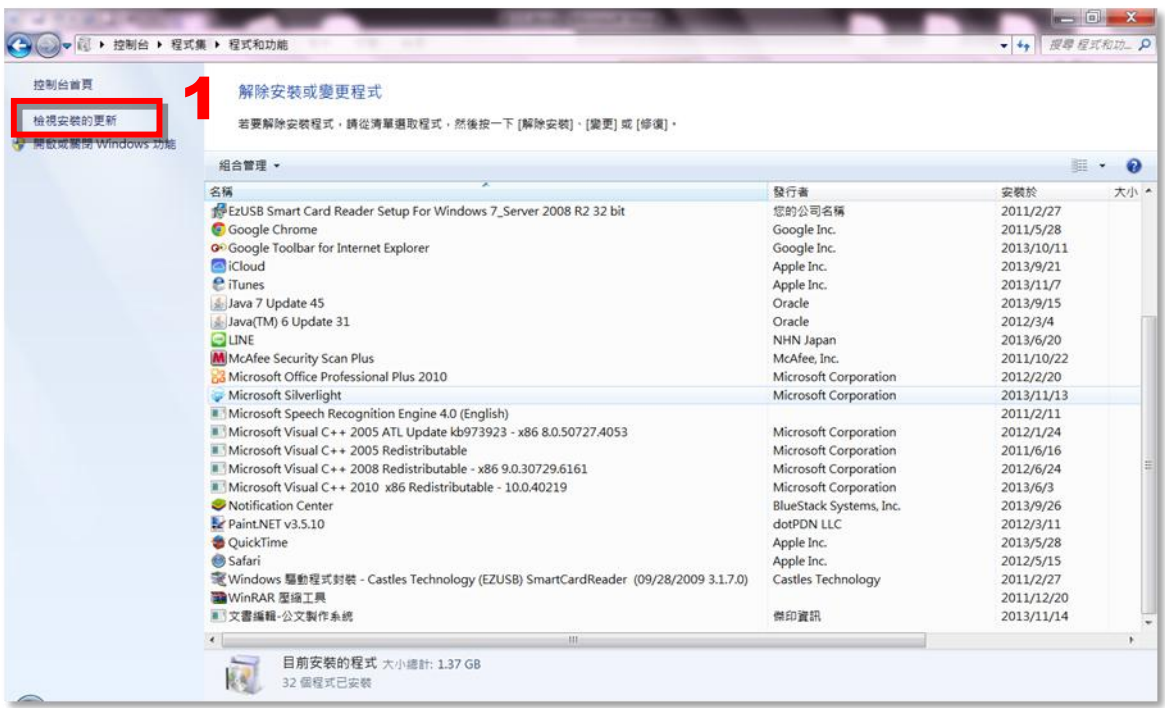

(四) 按下後,原[檢視安裝的更新]顯示為[解除安裝程式]

這裡出現的更新資料會有多筆,請慢慢的找出 Internet Explorer 11,找到後點擊名稱 後,再按上方的解除安裝。

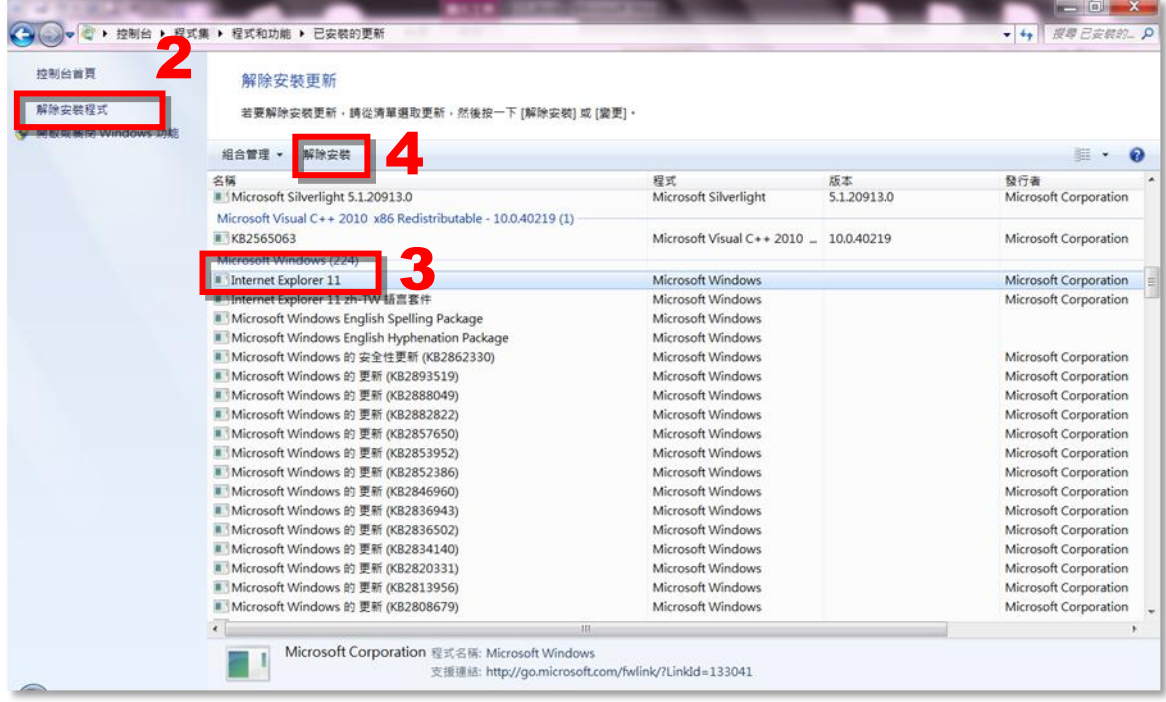

(五) 系統提示訊息 1:您是否確定要解除這個更新? 請按 [是]

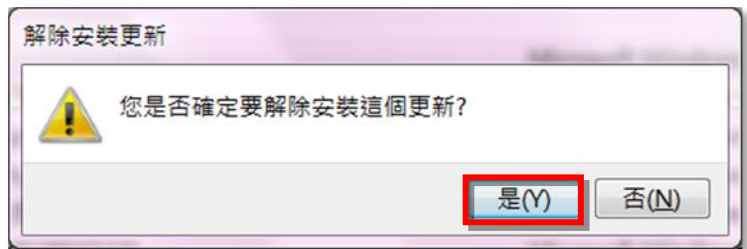

(六) 提示訊息 2(請您稍待)

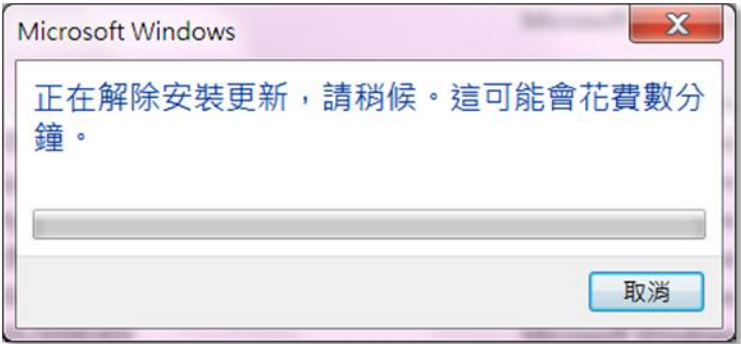

(七) 移除完畢後,系統提示訊息:您必須重新啟動電腦,才能套用這些變更。 請您按下[立刻重新開機]。

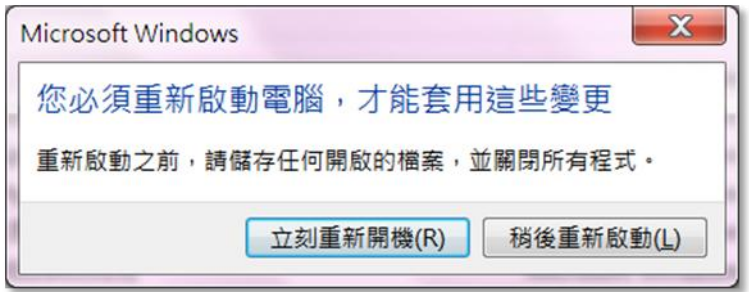

## 三、 確認移除後的版本

請您於重新開機後,開啟任何一個視窗,由上方的[說明],選擇[關於 Internet Explorer]

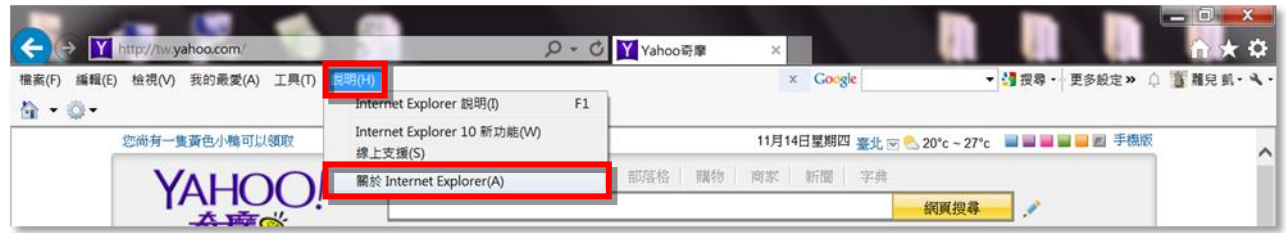

如開啟的視窗顯示為 Internet Explorer10, 即代表 IE11 已移除成功,請重設定 IE 瀏覽器安 全性設定並重新安裝筆硯公文製作系統。

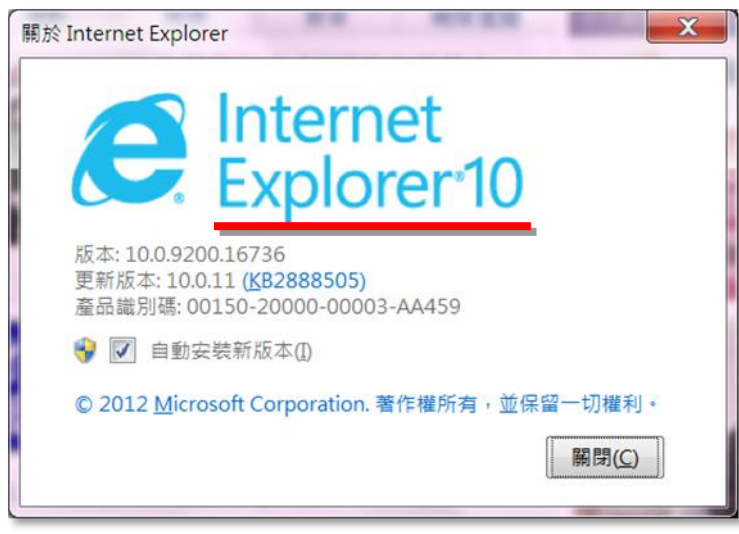